## **DC166 Esitysväline**

## **Manuaali**

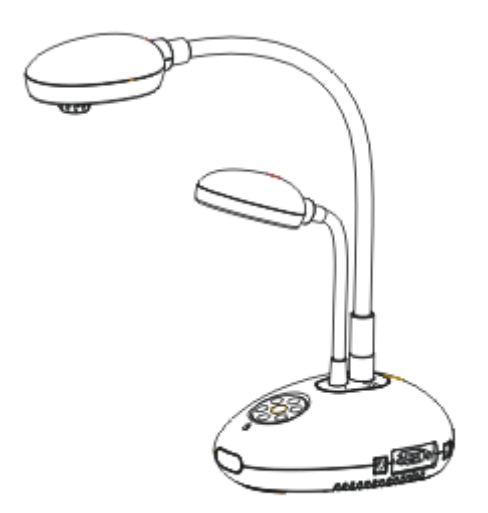

## **[Tärkeää]**

**Ladataksesi pikaoppaan, monikielioppaat, ohjelman ja ajurit siirry Lumenen nettisivulle osoitteessa http://www.lumens.com.tw/goto.htm**

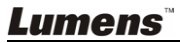

Suomi - 0

# **Sisältö**

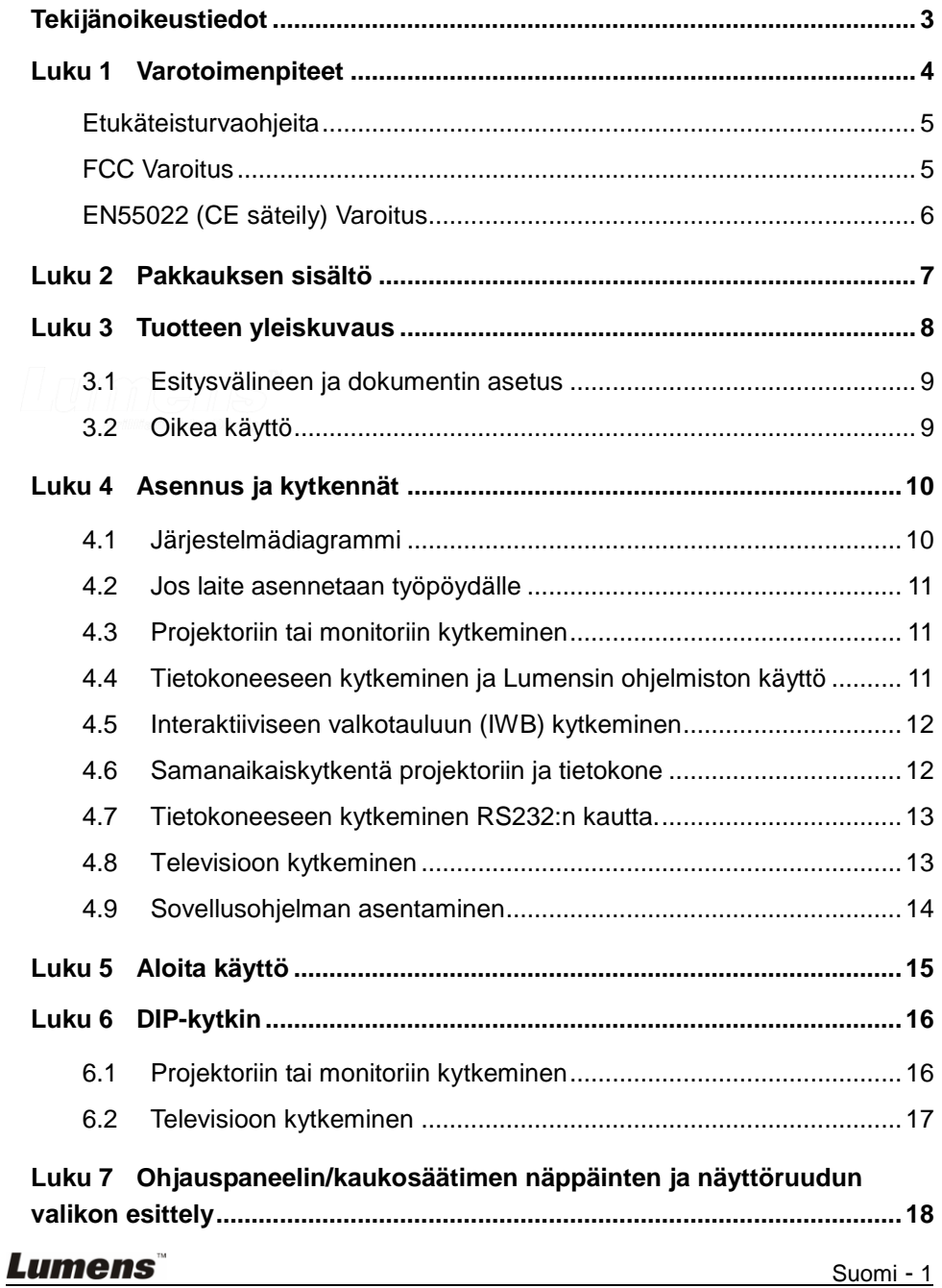

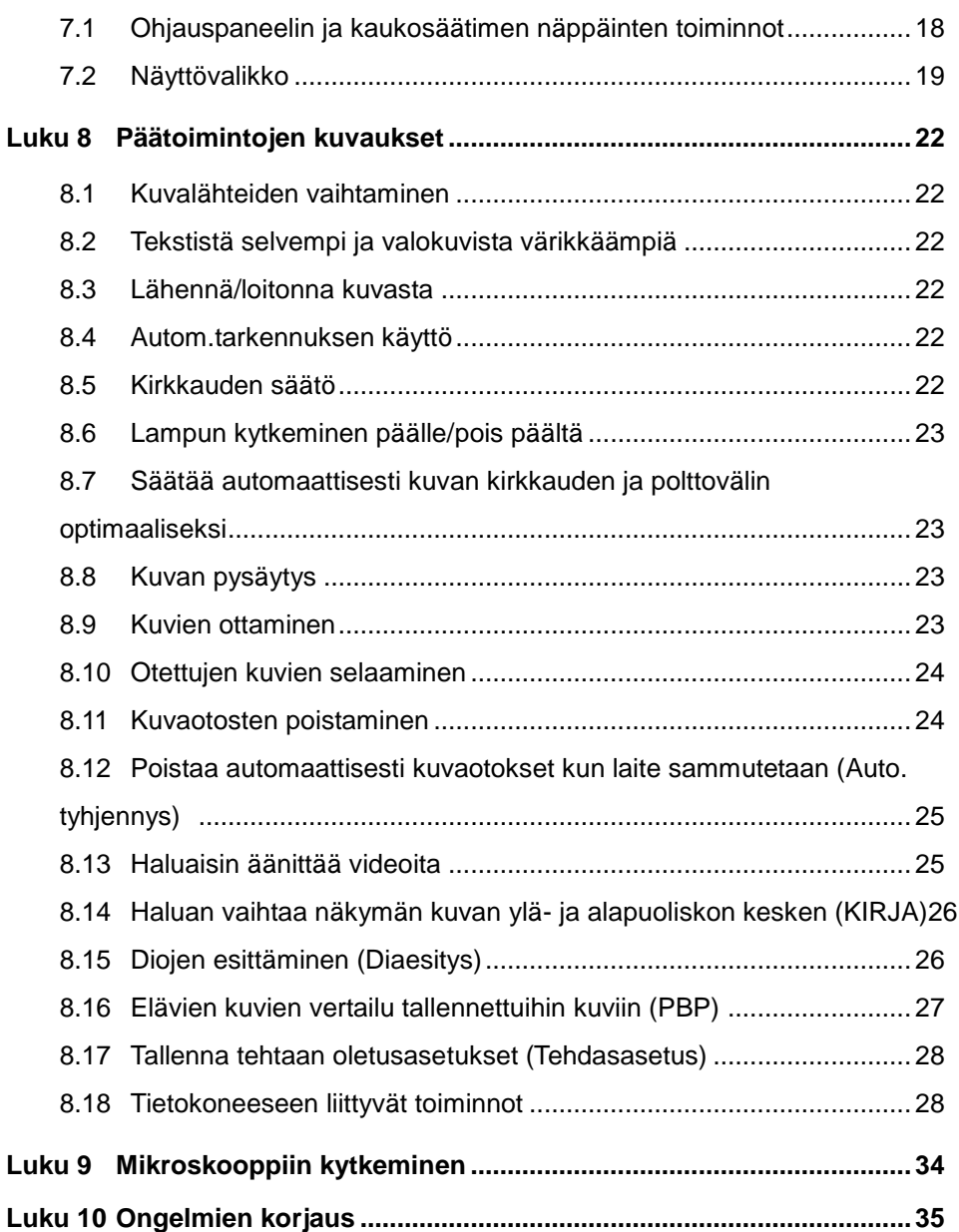

## <span id="page-3-0"></span>**Tekijänoikeustiedot**

Tekijänoikeudet kuuluvat © Lumens Digital Optics Inc. yritykselle. Kaikki oikeudet pidätetään.

Lumens on tuotemerkki jonka on rekisteröinyt Lumens Digital Optics Inc. yritys.

Tämän tiedoston kopiointi, uudestaan tuottaminen tai välittäminen ei ole sallittu ilman Lumens Digital Optics Inc. yrityksen lisenssiä. Ainoastaan tuotteen ostamisen jälkeinen varmennuskopion tekeminen sallitaan.

Tuotekehityksen takaamiseksi, Lumens Digital Optics Inc. yritys pidättää itsellään oikeuden muutoksiin tuotemäärityksissä ilman etukäteisilmoitusta. Tämän tiedoston tiedot voivat muuttua ilman etukäteisilmoitusta.

Tämän tuotteen käytön selittämiseksi tai kuvailemiseksi oikein, manuaalissa saatetaan viitata muiden tuotteiden tai yritysten nimiin ilman että tarkoituksena on rikkoa niiden oikeuksia.

Takuuilmoitus: Lumens Digital Optics Inc. yritys ei ole vastuussa ilmenneistä teknisistä, editoinnista johtuvista tai muista virheistä, eikä myöskään ota vastuuta tilannekohtaisista tai välillisistä vahingoista, jotka seuraavat tämän tiedoston välittämisestä, käyttämisestä tai tuotteen operoinnista.

## <span id="page-4-0"></span>**Luku 1 Varotoimenpiteet**

Noudata aina näitä turvaohjeita, kun asennat ja käytät näyttölaitetta:

- 1. Älä pane näyttölaitetta kaltevalle tasolle.
- 2. Älä pane näyttölaitetta epävakaalle kärrylle, jalustalle tai pöydälle.
- 3. Älä käytä näyttölaitetta lähellä vettä tai lämpölähdettä.
- 4. Käytä liitteitä ainoastaan suositusten mukaisesti.
- 5. Käytä näyttölaitteeseen merkityn tyyppistä virtalähdettä. Jos et ole varma saatavilla olevan virtalähteen tyypistä, ota yhteyttä myyjään tai sähköfirmaan.
- 6. Pane näyttölaite paikkaan, josta sen voi helposti kytkeä pois verkkovirrasta.
- 7. Noudata aina ohessa olevia varotoimia, kun käsittelet pistoketta. Jos et toimi oikein seurauksena saattaa olla sähköisku.
	- Varmista että pistokkeessa ei ole tomua ennenkuin kytket sen virtarasiaan.
	- Varmista että pistoke on kunnolla virtarasiassa.
- 8. Älä ylikuormita virtarasioita, jatkojohtoja tai monipistokerasioita, sillä seurauksena voi olla sähköisku.
- 9. Ä lä aseta näyttölaitetta siten että sen johdon päälle astutaan koska seurauksena voi olla johdon tai pistokkeen vahingoittuminen.
- 10. Kytke projektori pois virtarasiasta ennen puhdistusta. Käytä puhdistukseen kosteaa kangaspalaa. Älä käytä nestemäisiä tai sumutepuhdisteita.
- 11. Ä lä tuki reikiä tai aukkoja projektorin kotelossa. Ne suorittavat ilmastoinnin ja estävät näyttölaitteen ylikuumenemisen. Ä lä aseta näyttölaitetta soffalle, matolle tai muulle pehmeälle pinnalle tai sisäänrakennettuun asennustilaan ellei sinne ole asennettu ilmastointia.
- 12. Ä lä koskaa työnnä mitään esineitä kotelon reikien läpi. Ä lä salli minkään nesteen läikkyä näyttölaitteen päälle.
- 13. Ellei tässä manuaalissa toisin mainita, älä yritä operoida laitetta itse. Kansien avaaminen tai poistaminen saattaa sinut alttiiksi vaaralliselle jännitteelle ja muille vaaroille. Huolloissa ota yhteyttä valtuutettuun huoltohenkilökuntaan.
- 14. Irroita näyttölaite virtarasiasta ukkosilmalla tai jos et käytä sitä pitkään aikaan. Älä jätä näyttölaitetta tai kaukosäädintä lämpöä säteilevien laitteiden päälle tai lämmitettyihin kohteisiin kuten autoon jne.

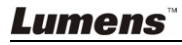

- 15. Irroita näyttölaite virtarasiasta ja ota yhteyttä huoltoluvan omistamaan huoltohenkilökuntaan kun jokin seuraavista asioista tapahtuu:
	- Virtajohto tai virtapistoke vahingoittuu tai vääntyy.
	- Nestettä läikkyy näyttölaitteen päälle tai laite joutuu sateeseen tai veteen.

#### **<Huomioi> Vääräntyyppisen patterin asentaminen kaukosäätimeen saattaa hajoittaa sen. Noudata maasi ohjeita kun hävität käytetyt patterit.**

<span id="page-5-0"></span>**Etukäteisturvaohjeita**

#### **Varoitus: Tulipalon ja sähköshokkivaaran pienentämiseksi vältä laitteen altistamista sateelle tai kosteudelle.**

Näyttölaitteessa on 3-piikkinen verkkovirtapistoke. Tämä on turvapiirre sen varmistamiseksi että pistoke sopii virtalähteeseen. Ä lä yritä poistaa tätä piirrettä. Jos näyttölaitetta ei käytetä pitkään aikaan, irroita se virtarasiasta.

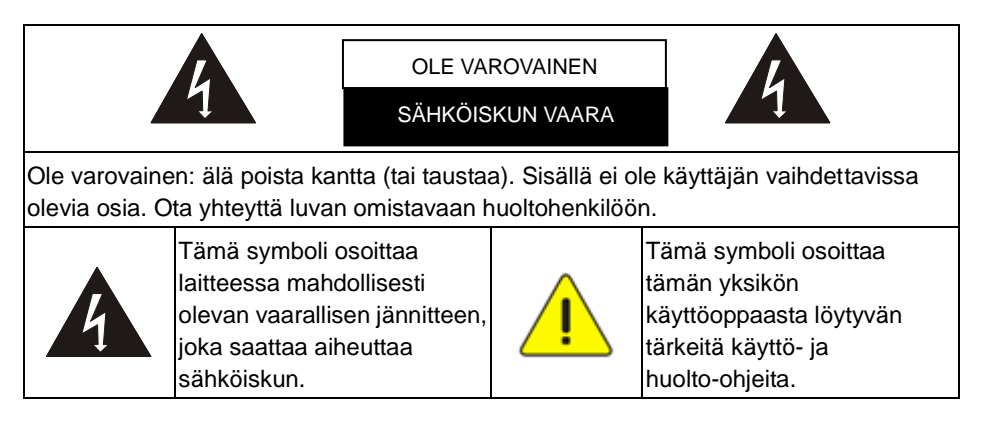

#### <span id="page-5-1"></span>FCC Varoitus

HUOMIOI: VALMISTAJA EI OLE VASTUUSSA MISTÄÄN RADIO- TAI TV-HÄIRIÖSTÄ JOKA JOHTUU LUVATTOMASTA LAITTEEN MUUNTELUSTA. TÄ LLÄ ISET MUUNTELUT SAATTAVAT MITÄTÖIDÄ KÄYTTÄ JÄN LAITTEEN KÄYTTÖOIKEUDEN.

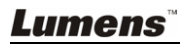

Huomioi: Tämä laite on testattu ja havaittu yhteensopivaksi A- tai B-luokan digitaalilaitteiden kanssa FCC-sääntöjen osan 15 mukaan. Nämä rajoitukset on suunniteltu takaamaan järkevä suoja haitallista häiriötä vastaan asuntoalueelle asennettaessa. Laite tuottaa ja säteilee radiotaajuusenergiaa ja vastoin ohjeita väärinasennettuna tai –käytettynä voi aiheuttaa haitallista häiriötä radioliikenteelle. Ei voida kuitenkaan taata ettei häiriötä tapahdu tietyissä asennuksissa. Laitteen aiheuttaessa haitallista häiriötä radio- tai televisiovastaanotolle, mikä voidaan päätellä kytkemällä laite pois päältä ja taas päälle, käyttäjä voi korjata häiriön yhdellä tai useammalla seuraavista vaihtoehdoista:

- Suuntaa tai siirrä vastaanottava antenni uudelleen.
- Lisää laitteen ja vastaanottimen etäisyyttä.
- Kytke laite eri virtapiirissä olevaan pistorasiaan kuin vastaanottava laite.
- Ota yhteyttä myyjään tai kokeneeseen radio/TV teknikkoon, jolta saat apua.

#### Huomio:

- (1) Suojaustyyppinen virtajohto vastaa FCC-päästörajavaatimuksia ja estää häiriön ympäristön radio- ja televisiolähetysten vastaanotolle. On ehdottoman tärkeää että käytetään ainoastaan varusteina mukana tulevia virtajohtoja.
- (2) Käytä ainoastaan suojattuja kaapeleita I/O kytkennöissä tähän laitteeseen.
- (3) Muutokset ja muuntelut, joita ei ole hyväksytty vastuussa olevalta taholta, saattaa peruuttaa käyttäjän oikeuden laitteen operointiin.

#### <span id="page-6-0"></span>**EN55022 (CE säteily) Varoitus**

Täma laite on tarkoitettu käytettäväksi kaupallisessa, teollisessa tai opetuskäytössä. Sitä ei ole tarkoitettu asutusaluekäyttöön.

Laite on A-luokan tuote. Kotiympäristössä se saattaa aiheuttaa radiohäirintää, jolloin käyttäjän tulee tehdä tarvittavat toimenpiteen. Tyyppillinen laitteen käyttö tapahtuu konferenssihuoneessa tai audiotoriossa.

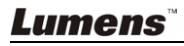

## <span id="page-7-0"></span>**Luku 2 Pakkauksen sisältö**

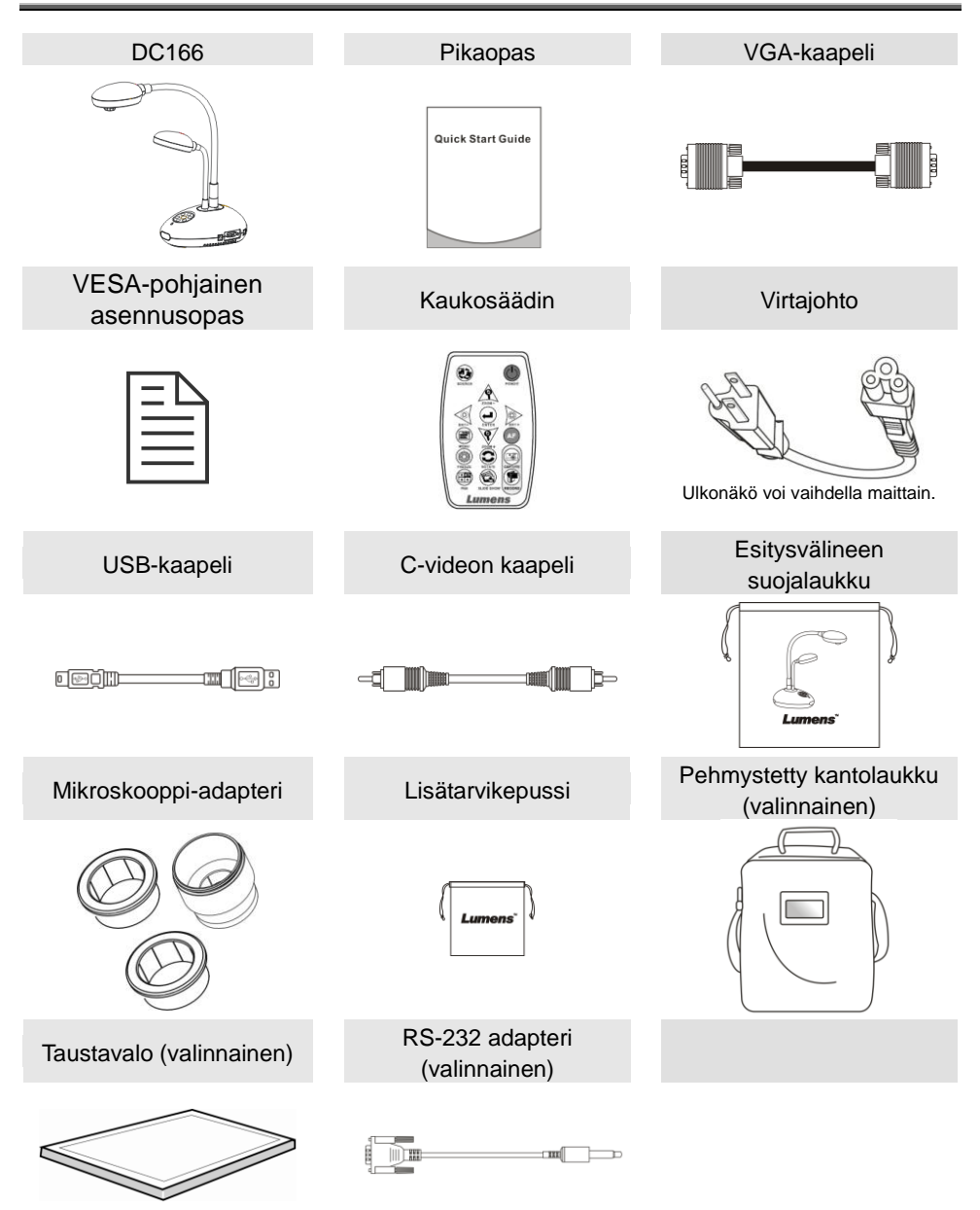

**Lumens** 

## <span id="page-8-0"></span>**Luku 3 Tuotteen yleiskuvaus**

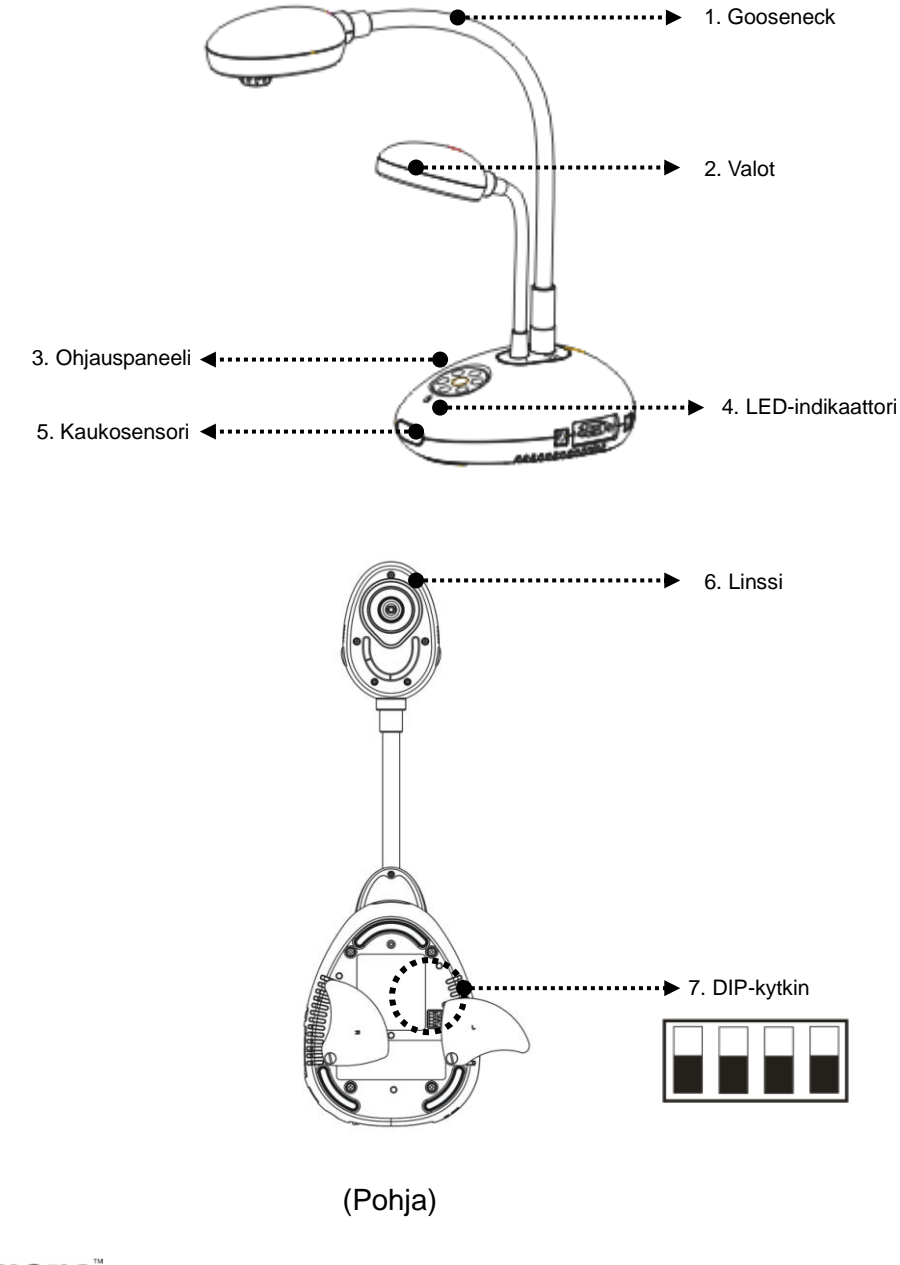

## <span id="page-9-0"></span>**3.1 Esitysvälineen ja dokumentin asetus**

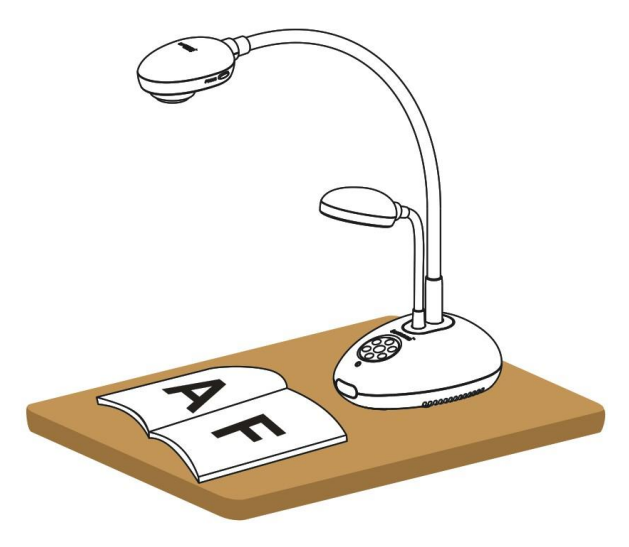

### <span id="page-9-1"></span>**3.2 Oikea käyttö**

\* Kameran ja tasapinnan suositeltu etäisyys on noin 400mm:ä.

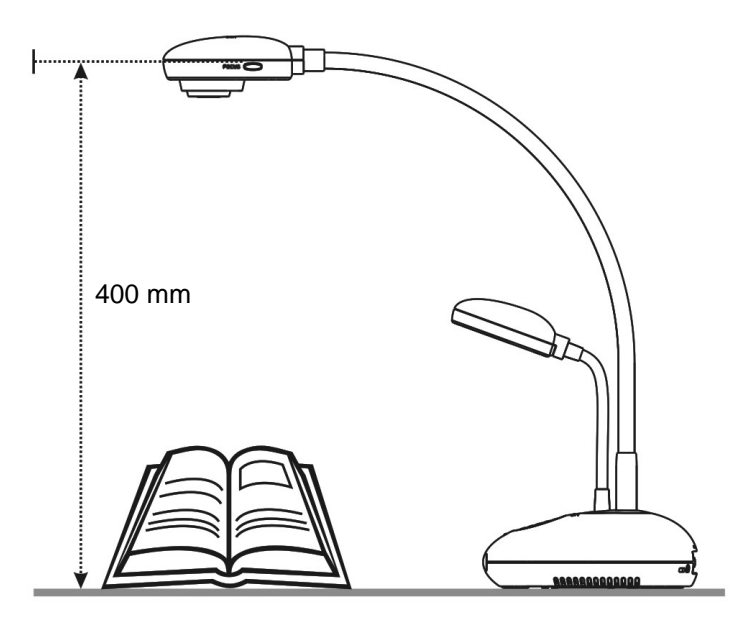

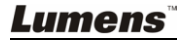

## <span id="page-10-1"></span><span id="page-10-0"></span>**4.1 Järjestelmädiagrammi**

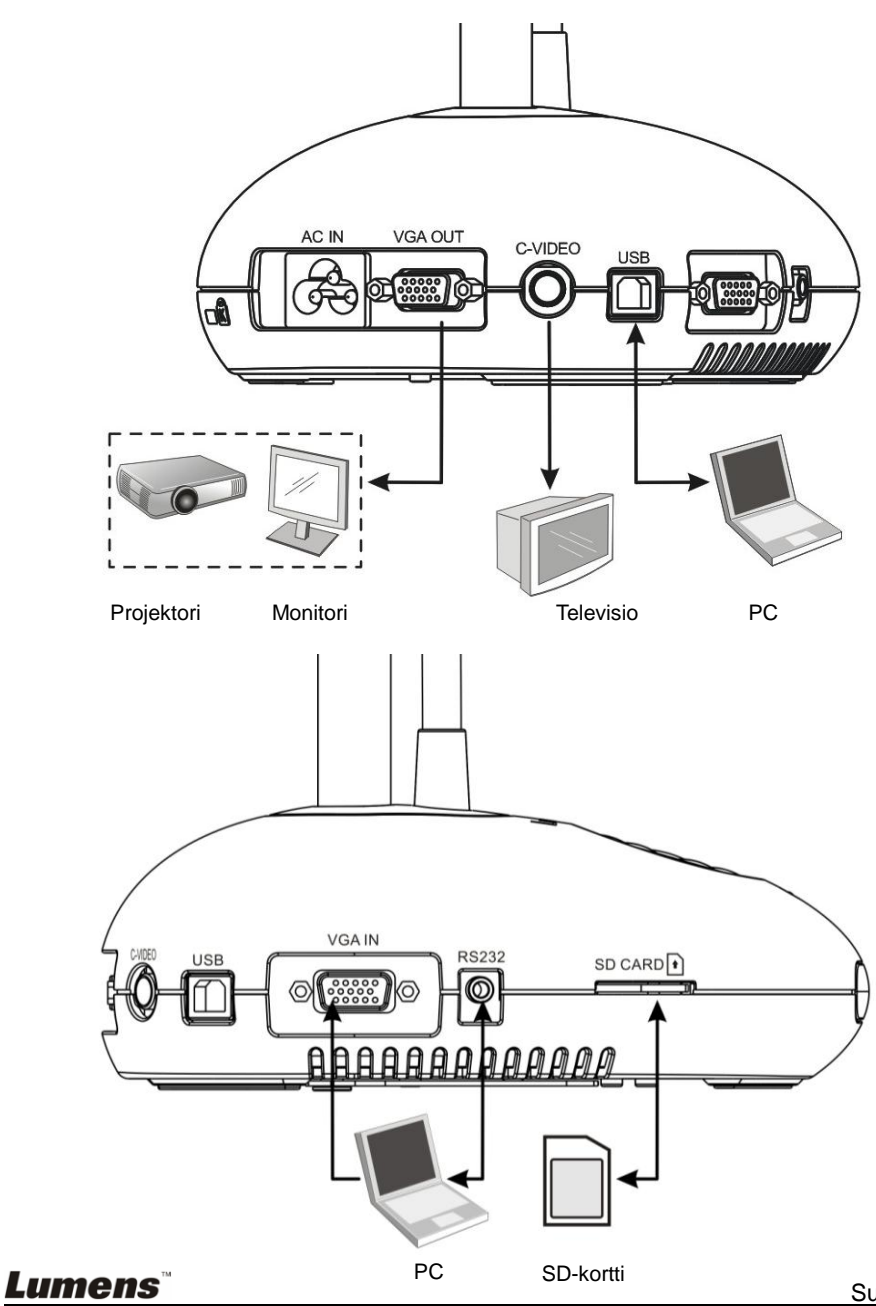

## <span id="page-11-0"></span>**4.2 Jos laite asennetaan työpöydälle**

- 1. Asenna ensin DIP-kytkin. Katso käyttöoppaasta **Luku 6 DIP-kytkin**
- 2. Katso lisätarvikkeiden asennusohjeita kohdasta **Perusasennusopas**.

## <span id="page-11-1"></span>**4.3 Projektoriin tai monitoriin kytkeminen**

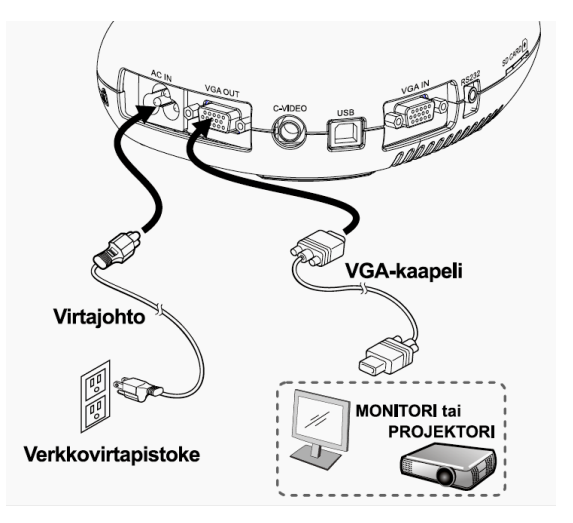

<span id="page-11-2"></span>**4.4 Tietokoneeseen kytkeminen ja Lumensin ohjelmiston käyttö**

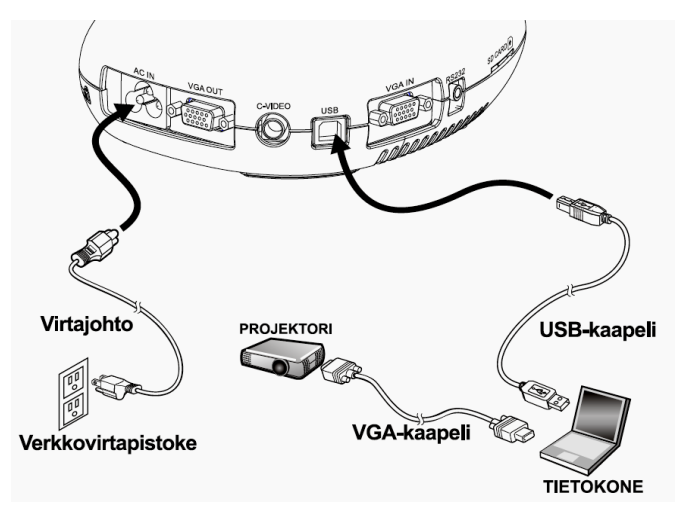

Ohjaimet ja ohjelmisto voidaan ladata Lumensin nettisivulta.

<span id="page-12-0"></span>**4.5 Interaktiiviseen valkotauluun (IWB) kytkeminen**

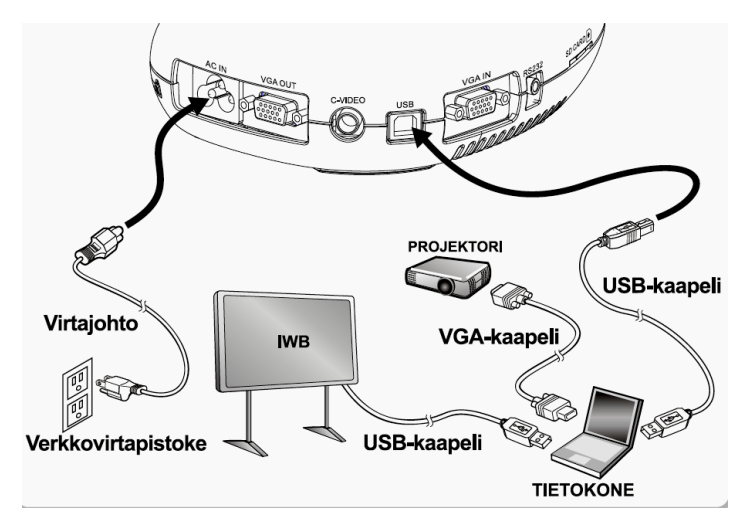

 Laitetta voidaan käyttöö yhdessä yleisimpien IWB-mallien kanssa. Käyttöoppaan voi hakea Lumensin nettisivuilta.

### <span id="page-12-1"></span>**4.6 Samanaikaiskytkentä projektoriin ja tietokone**

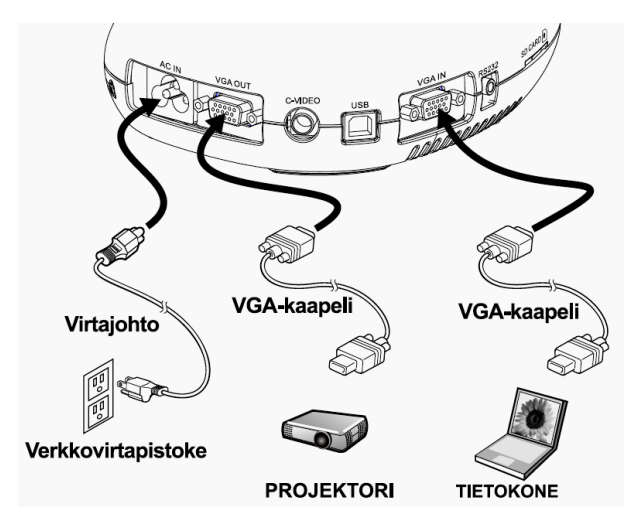

Paina [SOURCE] nappia vaihtaaksesi kuvalähdettä.

## <span id="page-13-0"></span>**4.7 Tietokoneeseen kytkeminen RS232:n kautta.**

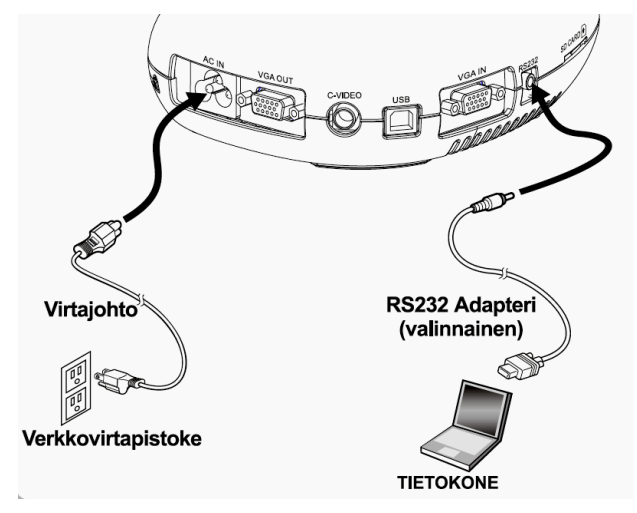

Kytkettyäsi RS232-kaapeliin, voit käyttää RS232-käskyjä.

## <span id="page-13-1"></span>**4.8 Televisioon kytkeminen**

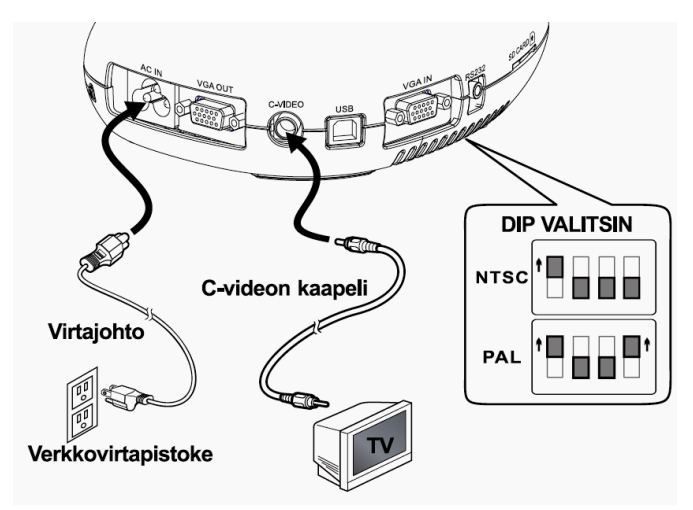

- > NTSC: USA, Kanada, Meksiko, Panama, Chile, Japani, Taiwan, Korea ja Filippiinit.
- PAL: Maat/alueet, joita ei ole listattu yllä.

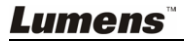

**<Huomio>: DIP-kytkimen asetukset eivät ole saatavilla ennenkuin DC166 on käynnistetty uudelleen.**

**<Huomio>: OSD ei ole saatavilla C-VIDEO:ssa. Jotkut toiminnoista ei ole saatavissa ohjauspaneelista ja kaukosäädöstä tässä muodossa. <Huomio>: C-video ja VGA eivät ole tuettuja simultaanisti. VGA OUT ei ole tuettu jos C-Video on voimassa.**

### <span id="page-14-0"></span>**4.9 Sovellusohjelman asentaminen**

Asennettuasi USB-ohjaimen ja sovellusohjelman, voit käyttää seuraavia toimintoja :

- $\triangleright$  DC166:n ohjaus.
- $\triangleright$  Kuvien ottaminen ja tallennus.
- Tekstitä kuva, korosta tärkeitä yksityiskohtia ja tallenna se.
- > Tukeekoko näytön toimintoa.

**<Huomio>: Lisätietoja löydät Ladibug™ -ohjelmiston käyttöoppaasta asennusvaiheista ja ohjelman käytöstä.**

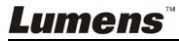

## <span id="page-15-0"></span>**Luku 5 Aloita käyttö**

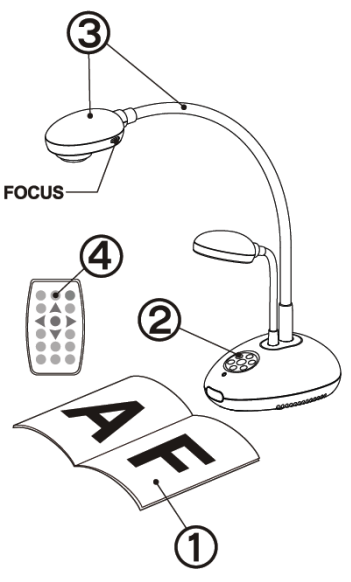

- 1. Aseta heijastettava kohde linssin alle.
- 2. Kytke virta päälle  $\bigcirc$
- 3. Säädä lampun jalka ja linssi sopiviin asemiin.
- 4. Paina [AUTO TUNE] nappia optimoidaksesi kuvan. Voit nyt aloittaa esityksesi.
- $\triangleright$  Aina linssiä liikutettaessa, paina [FOCUS] tarkentaaksesi uudelleen.
- Käyttäessäsi **kaukosäädintä**, kohdista kaukosensori ja kaukosäätimen vastaanotin toisiinsa ja paina virtanappia.
- Lamppu syttyy palamaan kun virta on päällä. **Ohjauspaneelin** LED-indikaattori vilkkuu muutaman kerran ja pysyy sitten päällä. Ota yhteyttä myyjääsi jos LED ei syty päälle.

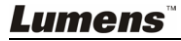

<span id="page-16-0"></span>**<Huomio>: Sinun tulee käynnistää DC166 uudelleen, jotta DIP-kytkimen määritys tulee voimaan.**

## <span id="page-16-1"></span>**6.1 Projektoriin tai monitoriin kytkeminen**

### **6.1.1 SXGA ulostulo (tehdasasetus):**

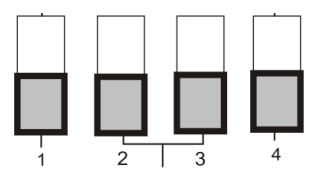

**6.1.2 WXGA ulostulo**

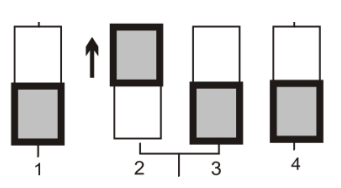

**6.1.3 XGA ulostulo**

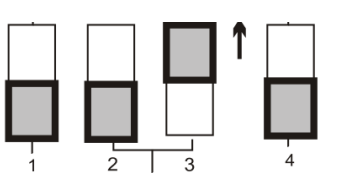

**6.1.4 Erityistila**

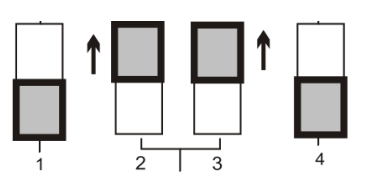

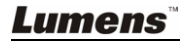

### <span id="page-17-0"></span>**6.2 Televisioon kytkeminen**

**6.2.1 NTSC asetukset: USA, Taiwan, Panama, Filippiinit, Kanada, Chile, Japani, Korea ja Meksiko**

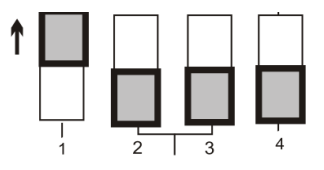

#### **6.2.2 PAL asetukset: Maat/alueet, joita ei ole listattu yllä**

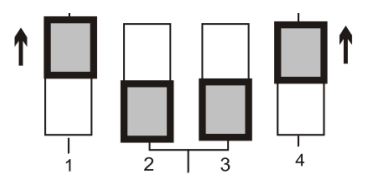

**<Huomio> VGA OUT ei ole tuettuna kun C-VIDEO on päällä.**

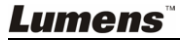

## <span id="page-18-0"></span>**Luku 7 Ohjauspaneelin/kaukosäätimen näppäinten ja näyttöruudun valikon esittely**

## <span id="page-18-1"></span>**7.1 Ohjauspaneelin ja kaukosäätimen näppäinten toiminnot**

#### **<Muistutus> Alla olevat toiminnot on listattu aakkosjärjestyksessä**

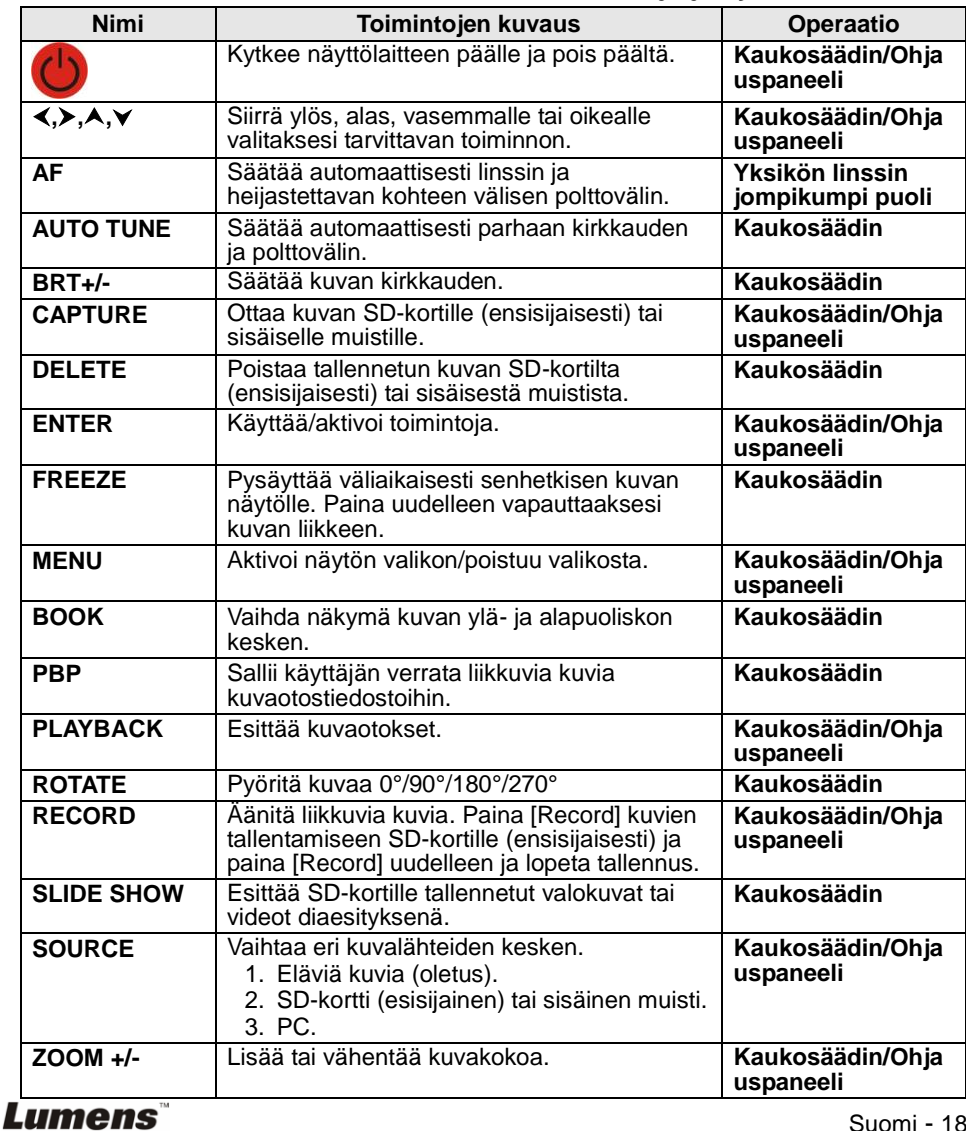

Suomi - 18

## <span id="page-19-0"></span>**7.2 Näyttövalikko**

**<Huomio>** Paina **[Menu] kaukosäätimestä** tai **ohjauspaneelista** siirtyäksesi näyttöruutuvalikkoon. **Korostetut alleviivatut arvot oheisessa taulukossa ovat oletusarvoja.**

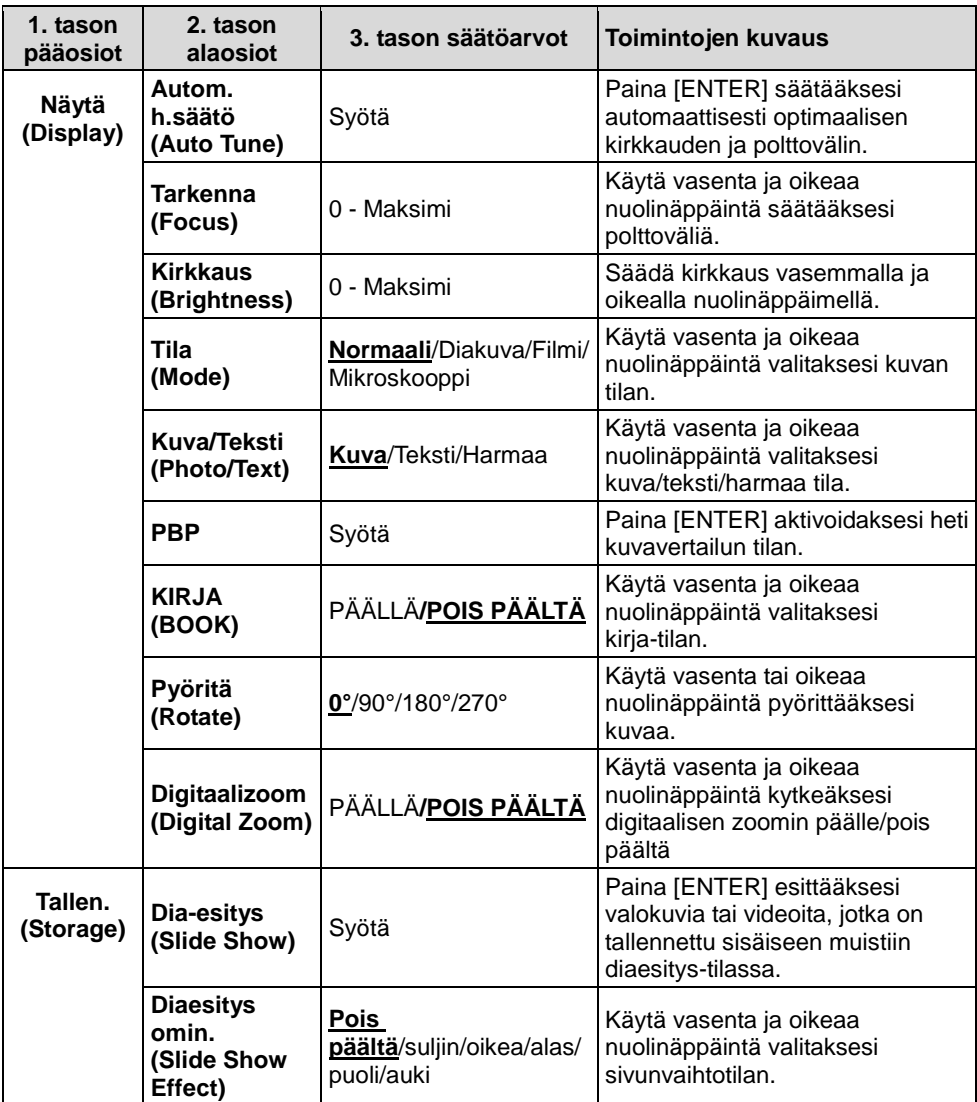

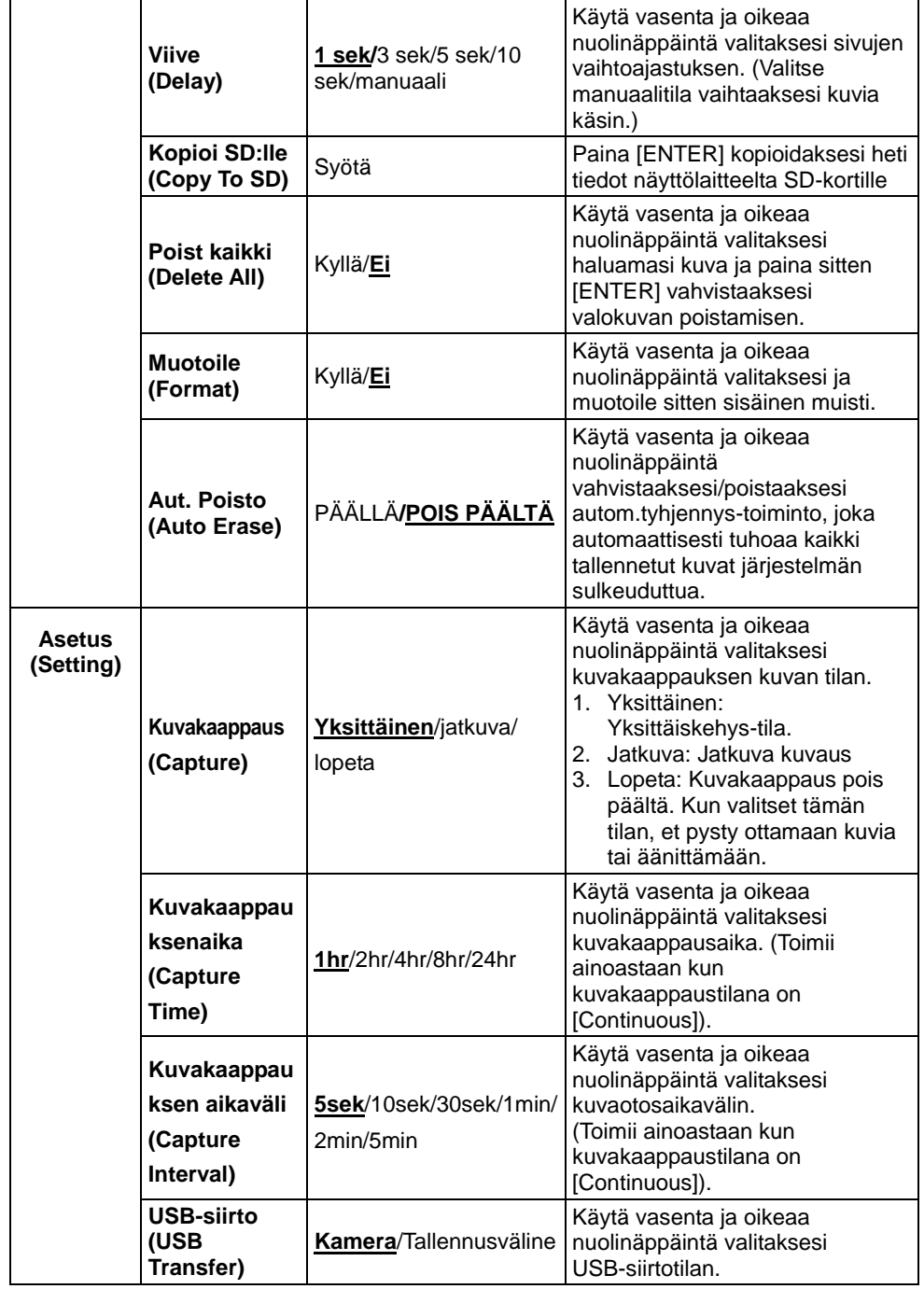

**Lumens** 

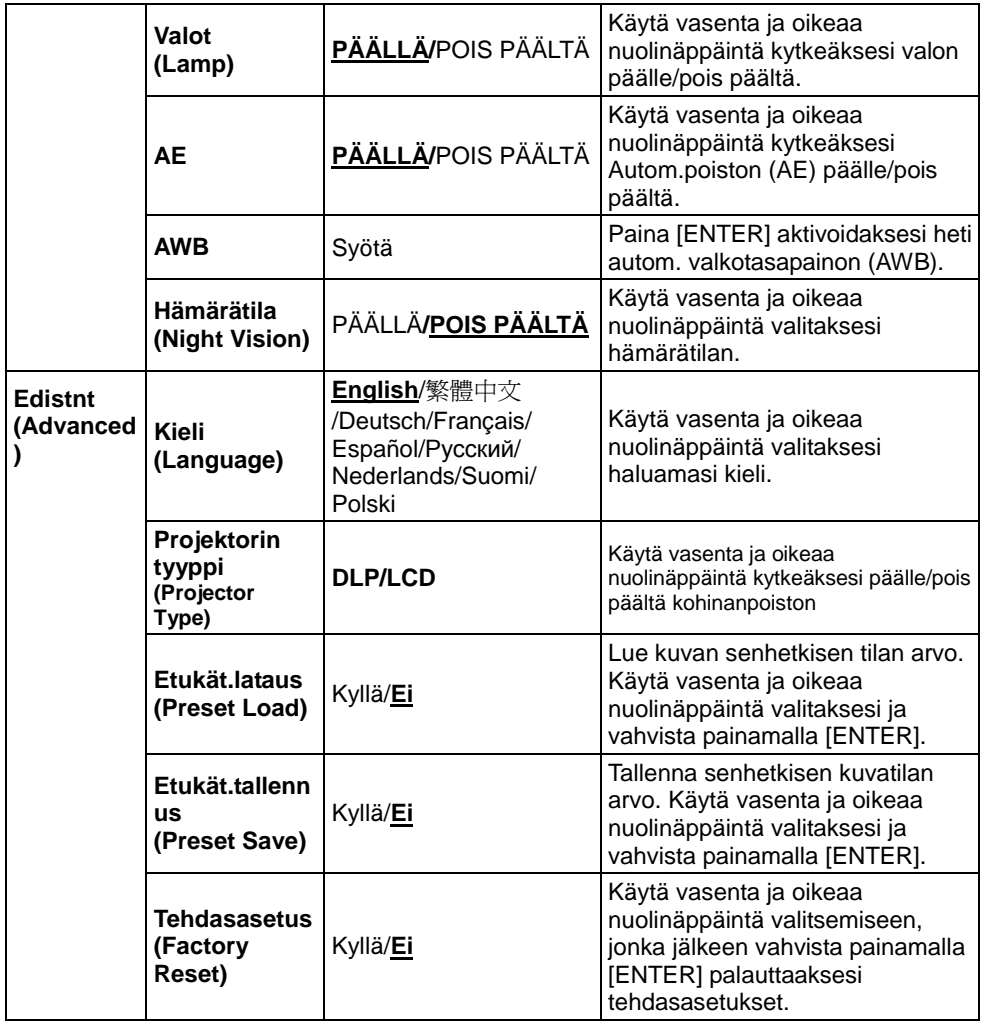

## <span id="page-22-1"></span><span id="page-22-0"></span>**8.1 Kuvalähteiden vaihtaminen**

Elävä kuva on kuvalähteen oletusarvo. Paina [SOURCE] **kaukosäätimestä** tai **ohjauspaneelista** vaihtaaksesi kuvalähdettä:

- 1. Eläviä kuvia (oletus).
- 2. PC.

## <span id="page-22-2"></span>**8.2 Tekstistä selvempi ja valokuvista värikkäämpiä**

Valokuva **(Valokuvatila)** valitaan oletuksena [Photo/Text/Gray]-tilassa.

- [Photo] (Oletus): Katsele valokuvia tai tekstiä kuvien kera tässä tilassa vahvistaaksesi valokuvien värejä.
- [Text]: Katsele tekstitiedostoja tässä tilassa selventääksesi tekstiä.
- [Gray]: Katsele harmaaskaalaisia tai musta-valkoisia valokuvia tässä tilassa.

Vaihda asetukset **kaukosäätimellä** tai **ohjauspaneelista**.

- 1. Paina [MENU] siirtyäksesi näyttöruutuvalikkoon.
- 2. Paina [▶] tai [◀] valitaksesi [Display].
- 3. Paina [▼] valitaksesi tiloista [Photo/Text/Gray]. (Parhaan valinnan **kuvauksen löydät ylhäältä**).
- 4. Paina [▶] tai [◀] siirtyäksesi tiloihin [Photo/Text/Grav].
- 5. Paina [MENU] poistuaksesi.

## <span id="page-22-3"></span>**8.3 Lähennä/loitonna kuvasta**

- 1. Paina [ZOOM+] **kaukosäätimestä** tai **ohjauspaneelista** lähtentääksesi kuvaa.
- 2. Paina [ZOOM-] **kaukosäätimestä** tai **ohjauspaneelista** loitontaaksesi kuvaa.

## <span id="page-22-4"></span>**8.4 Autom.tarkennuksen käyttö**

1. Paina **ohjauspaneelista** [FOCUS] näppäintä linssin oikealta puolelta.

## <span id="page-22-5"></span>**8.5 Kirkkauden säätö**

1. Paina [BRT+] **kaukosäätimestä** tai **ohjauspaneelista** kirkastaaksesi

sitä.

2. Paina [BRT-] **kaukosäätimestä** tai **ohjauspaneelista** hämärtääksesi sitä.

## <span id="page-23-0"></span>**8.6 Lampun kytkeminen päälle/pois päältä**

#### **Kaukosäätimestä** tai **ohjauspaneelista**:

- 1. Paina [MENU] siirtyäksesi näyttöruutuvalikkoon.
- 2. Paina [▶] tai [◀] valitaksesi [Setting].
- 3. Paina [▼] valitaksesi [Lamp] tilat.
- 4. Paina [▶] tai [◀] kytkeäksesi [ON]/[OFF].
- 5. Paina [MENU] poistuaksesi.

## <span id="page-23-1"></span>**8.7 Säätää automaattisesti kuvan kirkkauden ja polttovälin optimaaliseksi**

#### **Kaukosäädöstä:**

1. Paina [AUTO TUNE] kirkkauden ja polttovälin optimoimiseksi.

#### **Ohjauspaneelista:**

- 1. Paina [MENU] siirtyäksesi näyttöruutuvalikkoon.
- 2. Paina [▶] tai [◀] valitaksesi [Display].
- 3. Paina [▼] valitaksesi tiloista [Auto Tune].
- 4. Paina [ENTER].
- 5. Paina [MENU] poistuaksesi.

## <span id="page-23-2"></span>**8.8 Kuvan pysäytys**

1. Paina [FREEZE] **kaukosäädöstä** pysäyttääksesi senhetkinen ruudun kuva. Paina uudelleen palauttaaksesi.

## <span id="page-23-3"></span>**8.9 Kuvien ottaminen**

#### **8.9.1 Jatkuvan kuvaotoksen asetus**

- 1. Paina [MENU] **kaukosäätimestä** tai **ohjauspaneelista** siirtyäksesi näyttöruudun valikkoon.
- 2. Paina [▶] tai [◀] siirtyäksesi [Setting] valikkoon.
- 3. Paina [ $\blacktriangledown$ ] mahdollistaaksesi [Capture].
- 4. Paina [▶] tai [◀] valitaksesi [Continuous].

## **Lumens**

- 5. Paina [v] löytääksesi [Capture Time]; Paina [▶] tai [◀] valitaksesi aika-asetukset.
- 6. Paina [v] löytääksesi [Capture Interval]; Paina [ $\blacktriangleright$ ] tai [<] valitaksesi aika-asetukset.
- 7. Paina [MENU] poistuaksesi.

#### **8.9.2 Kuvien ottaminen ja tallennus**

1. Paina [CAPTURE] **kaukosäädöstä** tai **ohjauspaneelista** ottaaksesi ja tallentaaksesi kuvia.

**<Muistutus> Et voi ottaa kuvia kun [CAPTURE] tila on asetettu [Disable]. Jos se on asetettu [Continuous], voit ottaa jatkuvasti kuvia. Paina [CAPTURE] ja aloita jatkuva kuvakaappaus tai paina uudelleen [CAPTURE] poistuaksesi.**

### <span id="page-24-0"></span>**8.10 Otettujen kuvien selaaminen**

- 1. Paina [PLAYBACK] **kaukosäätimestä** tai **ohjauspaneelista** näyttääksesi kaikkien kuvaotosten pikkukuvat.
- 2. Paina [▲] tai [▼] tai [◀] tai [▶] valitaksesi thumbnail-kuvan jonka haluat poistaa.
- 3. Paina [ENTER] siirtyäksesi kuvan kokoruudun esittämiseen.
- 4. Paina [ $\blacktriangleright$ ] tai [ $\blacktriangleleft$ ] selataksesi läpi tallennettujen kuvien.
- 5. Paina [PLAYBACK] poistuaksesi.
- 6. Paina [MENU] poistuaksesi.

## <span id="page-24-1"></span>**8.11 Kuvaotosten poistaminen**

#### **Kaukosäädöstä:**

- 1. Paina [PLAYBACK].
- 2. Paina [▲] tai [▼] tai [◀] tai [▶] valitaksesi poistettavaksi haluamasi pikkukuvan.
- 3. Paina [DELETE] poistaaksesi valitun tiedoston.
- 4. Paina [MENU] poistuaksesi.

#### **Ohjauspaneelista:**

- 1. Paina [MENU] siirtyäksesi näyttöruutuvalikkoon.
- 2. Paina [▶] tai [◀] valitaksesi [Storage].
- 3. Paina [▼] valitaksesi [Delete All].
- 4. Paina [▶] tai [◀] valitaksesi [Yes].

### **Lumens**

- 5. Paina [ENTER] vahvistaaksesi valintasi.
- 6. Paina [MENU] poistuaksesi.

## <span id="page-25-0"></span>**8.12 Poistaa automaattisesti kuvaotokset kun laite sammutetaan (Auto. tyhjennys)**

#### **Kaukosäätimestä tai ohjauspaneelista:**

- 1. Paina [MENU] siirtyäksesi näyttöruutuvalikkoon.
- 2. Paina [▶] tai [◀] siirtväksesi [Storage] valikkoon.
- 3. Paina [4] tai [ $\blacktriangledown$ ] siirtyäksesi [Auto Erase].
- 4. Paina [▶] tai [◀] valitaksesi [ON] tiloista.
- 5. Paina [MENU] poistuaksesi.

## <span id="page-25-1"></span>**8.13 Haluaisin äänittää videoita**

#### **8.13.1. Videoiden äänitys**

- 1. Paina [RECORD] **kaukosäätimestä** ja aloita videoiden äänitys.
- 2. Paina [RECORD] uudelleen tallennuksen lopettamiseksi.

#### **<Huomio> Et pysty äänittämään videoita jos [Capture] tila on asetettu [Disable]**

#### **8.13.2. Videoiden esitys**

1. Paina [PLAYBACK] **kaukosäätimestä** tai **ohjauspaneelista** näyttääksesi kaikkien tallennettujen videoiden pikkukuvat.

#### **<Huomio> Ainoastaan äänitetyt MOV-tiedostot voidaan esittää.**

- 2. Paina  $[\triangleright]$  tai  $[\blacktriangle]$  tai  $[\blacktriangle]$  tai  $[\triangleright]$  valitaksesi thumbnail-kuvan jonka haluat poistaa.
- 3. Paina [ENTER] kokonäytön esitykselle.
- 4. Paina [▶] tai [◀] siirtyäksesi edelliseen/seuraavaan videoon.
- 5. Paina [PLAYBACK] poistuaksesi.

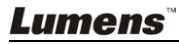

## <span id="page-26-0"></span>**8.14 Haluan vaihtaa näkymän kuvan ylä- ja alapuoliskon kesken (KIRJA)**

- 1. Paina [BOOK] **kaukosäätimestä** ja elävän kuvan yläpuolisko tulee näkyviin.
- 2. Jos painat uudelleen [BOOK], elävän kuvan alapuolisko tulee näkyviin.
- 3. Paina uudelleen [BOOK] poistuaksesi tästä toiminnosta ja palaa elävään kuvaan.

## <span id="page-26-1"></span>**8.15 Diojen esittäminen (Diaesitys)**

#### **8.15.1 Dia-näytös ominaisuuden käyttö:**

- 1. Paina [MENU] **kaukosäätimestä** tai **ohjauspaneelista** siirtyäksesi näyttöruudun valikkoon.
- 2. Paina [▶] tai [◀] valitaksesi [Storage] valikko.
- 3. Paina [ $\blacktriangledown$ ] mahdollistaaksesi [Slide Show Effect].
- 4. Paina [ $\blacktriangleright$ ] tai [ $\blacktriangleleft$ ] valitaksesi sivunvaidon tilan seuraavasta joukosta [Off / Shutter / Right / Down / Side / Open].
- 5. Paina [MENU] poistuaksesi.

#### **8.15.2 Viiveajan asetus**

- 1. Paina [MENU] **kaukosäätimestä** tai **ohjauspaneelista** siirtyäksesi näyttöruudun valikkoon.
- 2. Paina [▶] tai [◀] valitaksesi [Storage] valikko.
- 3. Paina [v] mahdollistaaksesi [Delay].
- 4. Paina [▶] tai [◀] valitaksesi sivun vaihdon väliajan [1 Sec/3 Sec/5 Sec/10 Sec/Manual].
- 5. Paina [MENU] poistuaksesi.

#### **8.15.3 Aloita/Pysäytä/Lopeta kuvien esittäminen**

#### **<Huomio> Yli 8MB kuvia ei pystytä esittämään. Esittämisen aikana voidaan aktivoida [ROTATE] toiminto kuvien pyörittämiseen. Kaukosäädöstä:**

- 1. Paina [SLIDE SHOW] ja aloita esittäminen.
- 2. Paina [ENTER] ja pysäytä esitys.
- 3. Paina [ENTER] uudestaan ja jatka esittämistä.
- 4. Paina [SLIDE SHOW] uudelleen ja lopeta esitys.

#### **Ohjauspaneelista:**

- 1. Paina [MENU] siirtyäksesi näyttöruutuvalikkoon.
- 2. Paina [▶] tai [◀] valitaksesi [Storage] valikko.
- 3. Paina [▼] mahdollistaaksesi [Slide Show].
- 4. Paina [ENTER] esittääksesi kuvat.
- 5. Paina [ENTER] ja pysäytä esitys.
- 6. Paina [ENTER] uudestaan ja jatka esittämistä.
- 7. Lopeta esitys toistamalla askeleet 1-4.

## <span id="page-27-0"></span>**8.16 Elävien kuvien vertailu tallennettuihin kuviin (PBP)**

Tämä toiminto sallii sinun samanaikaisesti esittää elävä kuva oikealla puolella ja tallennettu kuva vasemmalla puolella vertailtavaksi.

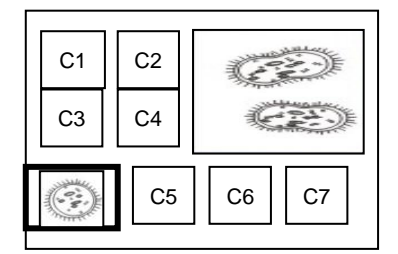

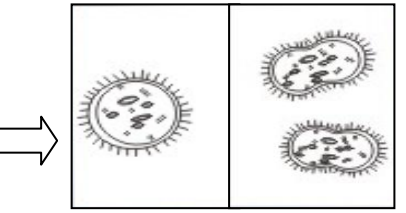

Tallennettu kuva. Elävä kuva.

#### **Kaukosäädöstä:**

- 1. Paina [PBP] siirtyäksesi kuvanvalintaruutuun.
- 2. Paina  $[4]$  tai  $[\nabla]$  tai  $[4]$  tai  $[\nabla]$  valitaksesi verrattavan tiedoston.
- 3. Paina [ENTER] aktivoidaksesi kuvavertailun.
- 4. Paina [ENTER] vaihtaaksesi tallennetun ja elävän kuvan välillä.

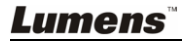

- 5. Paina [▶] tai [◀] siirtääksesi valittua kuvaa vasemmalle tai oikealle.
- 6. Paina [ZOOM+/-] lähentääksesi/loitontaaksesi elävää kuvaa.
- 7. Paina [PBP] palataksesi tallennettuun kuvaruutuun.
- 8. Paina [MENU] poistuaksesi.

#### **Ohjauspaneelista**

- 1. Paina [MENU] siirtyäksesi näyttöruutuvalikkoon.
- 2. Paina [▶] tai [◀] valitaksesi [Display] valikko.
- 3. Paina [▼] valitaksesi [PBP].
- 4. Paina [PBP] siirtyäksesi kuvanvalintaruutuun.
- 5. Paina [▲] tai [▼] tai [◀] tai [▶] valitaksesi vertailtavaksi haluamasi tiedosto.
- 6. Paina [ENTER] aktivoidaksesi kuvavertailun.
- 7. Paina [▶] tai [◀] siirtyäksesi läpi valittujen kuvien.
- 8. Paina [ZOOM+/-] lähentääksesi/loitontaaksesi elävää kuvaa.
- 9. Paina [PBP] palataksesi tallennettuun kuvaruutuun.
- 10. Paina [MENU] poistuaksesi.

## <span id="page-28-0"></span>**8.17 Tallenna tehtaan oletusasetukset (Tehdasasetus)**

#### **Käytä kaukosäädintä tai ohjauspaneelia:**

- 1. Paina [MENU] **kaukosäätimestä** tai **ohjauspaneelista** siirtyäksesi näyttöruudun valikkoon.
- 2. Paina [▶] tai [◀] valitaksesi [Advanced] valikko.
- 3. Paina [▼] valitaksesi [Factory Reset].
- 4. Paina [▶] tai [◀] valitaksesi [Yes].
- 5. Paina [ENTER] aktivoidaksesi.

## <span id="page-28-1"></span>**8.18 Tietokoneeseen liittyvät toiminnot**

Varmista että USB-kaapeli on liitetty paikoilleen ja ajurit on asennettu ennen toimintoja, jotka liittyvät tietokoneeseen. Lisätietoja löydät kohdasta **luvussa 4 Asennus ja kytkennät.**

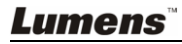

#### **8.18.1 Valokuvan lisääminen MS-Paint-sovellukseen**

1. Napsauta [File > From Scanner or Camera] MS-Paint sovelluksessa kuten näkyy alhaalla vasemmasta kaaviosta.

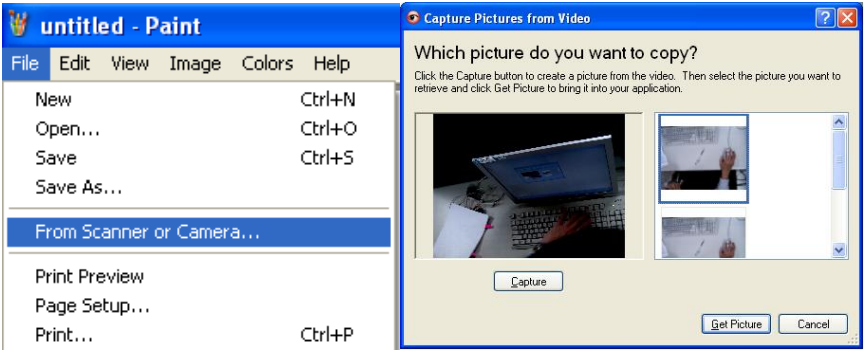

2. Napsauta [Get Picture] suorittaaksesi osion loppuun kuten ylimmästä oikeanpuolimmaisesta kaaviosta näkyy.

#### **8.18.2 Valokuvan lisääminen Microsoft Word-dokumenttiin**

1. Napsauta [Insert / Image / From Scanner or Camera] **Microsoft Word-sovelluksessa**.

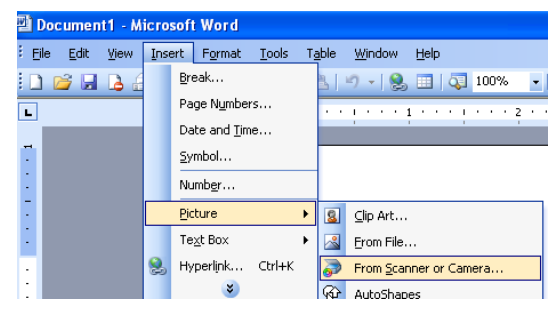

2. Valitse [Visual Presenter V2] ja napsauta [Custom Insert].

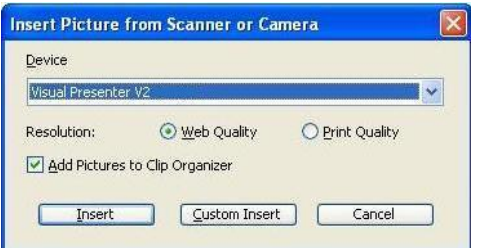

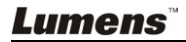

3. Napsauta [Get Picture] saattaaksesi toiminnon päätökseen.

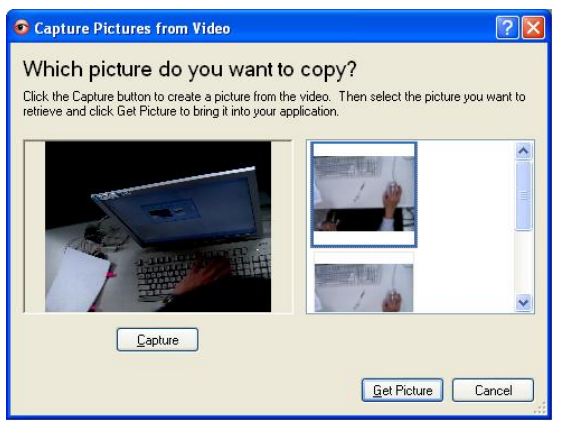

#### **8.18.3 DC166:n asetusten muuttaminen ja senjälkeinen kuvakaappaus Microsoft Wordiin**

1. Napsauta [Insert / Image / From Scanner or Camera] **Microsoft Wordissä.**

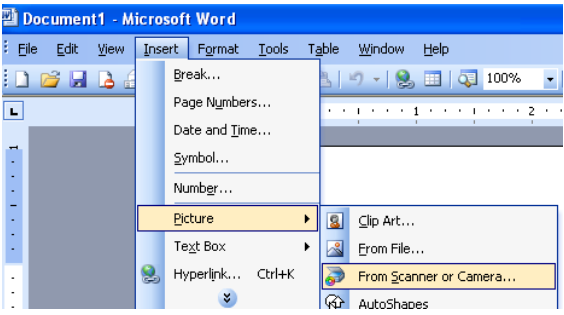

2. Valitse [Visual Presenter V2 TWAIN] ja napsauta [Custom Insert].

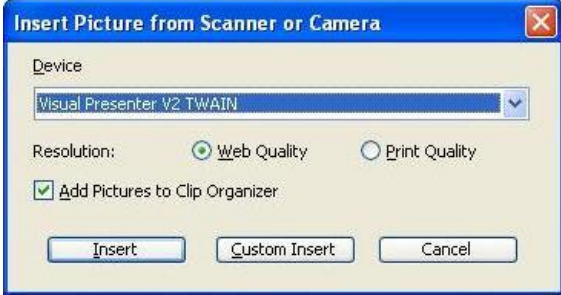

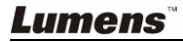

3. Näyttöön tulee ikkuna elävästä kuvasta (katso alhaalta).

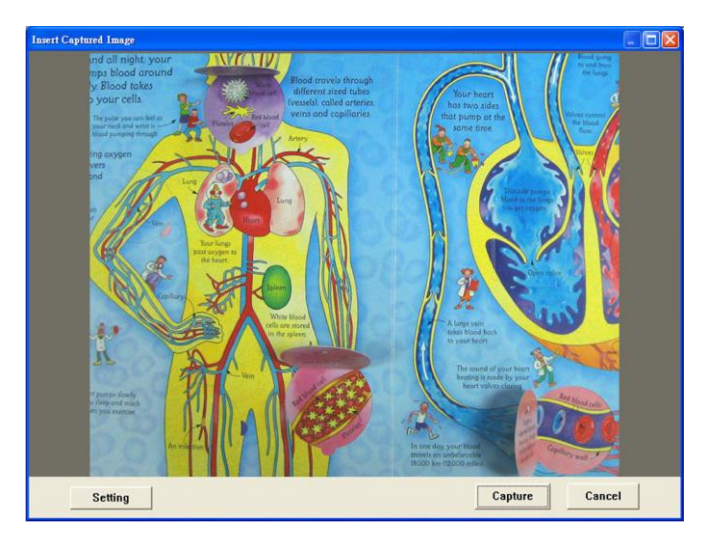

- 4. Paina [Setting]: Kun kameran asetusikkuna tulee esiin, elävää kuvaa voidaan säätää. Toiminto on samanlainen sekä kaukosäätimellä että ohjauspaneelilla suoritettuna. Katso lisätietoja **Luku 7 Ohjauspaneeli/kaukosäätimen näppäimet ja näyttöruutuvalikko.**
- 5. Paina [Capture] ottaaksesi kuvia **MicrosoftWordiin**.
- 6. Paina [Cancel] poistuaksesi.

### **8.18.4 DC166:n asentaminen Web-kameraksi** *Skype***ä varten**

DC166:a voidaan käyttää web-kamerana pikaviesti-ohjelmissa (IM) kuten *Skype* ja *MSN*. Käyttö on samankaltainen kuin millä tahansa IM-ohjelmalla. Esimerkiksi Skypessä noudata seuraavia vaiheita:

- 1. Avaa *Skype***-sovellus** ja valitse [Tools] > [Options].
- 2. Valitse [Video Settings], merkitse [Start my video automatically when I am in a call] ja valitse [Visual Presenter V2] web-kameraksi kuten alhaalla näkyy.

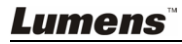

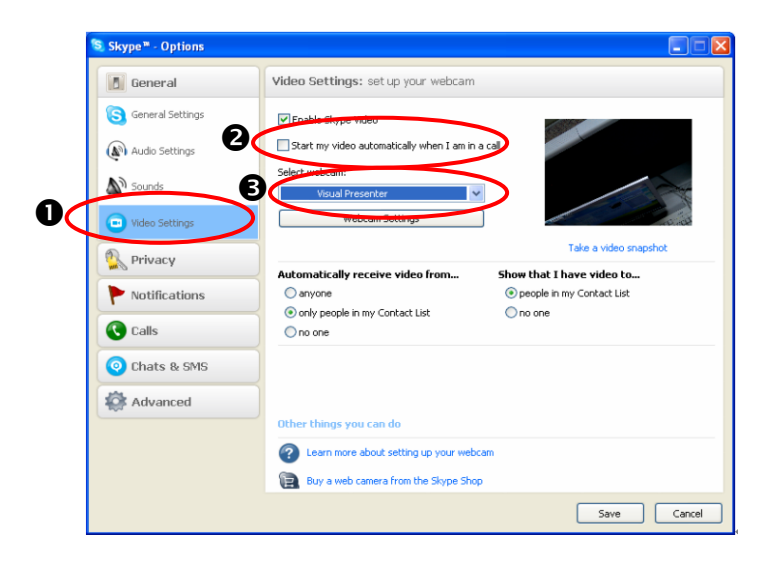

Soita haluamallesi yhteydellesi. Molemmien osapuolten ollessa yhteydessä, *Skype* näyttää videoruudun.

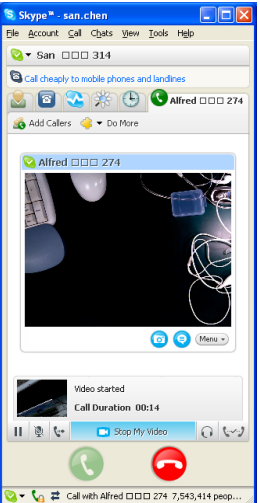

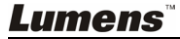

#### **8.18.5 DC166:n asentaminen PC-kameraksi**

1. Avaa **Tietokoneeni** ja napsauta [Visual Presenter V2] esittääksesi elävän kuvan.

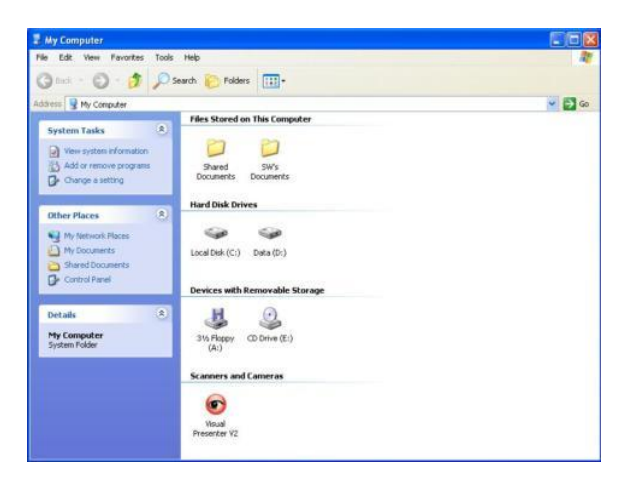

#### **8.18.6 Interaktiiviseen valkotauluun kytkeminen**

Kun haluat kytkeytyä interaktiiviseen valkotauluun, mene Lumen™sin web-sivuille ja hae opas haluamallesi laitemerkille.

(http://www.lumens.com.tw/goto.htm)

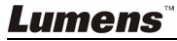

## <span id="page-34-0"></span>**Luku 9 Mikroskooppiin kytkeminen**

1 Asenna varustepaketissa oleva **mikroskooppiadapteri** mikroskooppiin. **<Huomio> Valitse sopiva mikroskooppiadapteri. Mikroskooppien adapterivälineet soveltuvat seuraaville kokoluokille: Ø 28mm, Ø 31mm, Ø 33mm ja Ø 34mm.**

2 Kytke DC166:n linssi **mikroskoopin adapterin** kanssa yhteen.

**Kokoluokkien Ø 33 mm ja Ø 34 mm adaptereissa tarvitaan ainoastaan yksi mikroskooppiadapteri (valitse maksimiläpimittainen).**

**Kokoluokkien Ø 28 mm ja Ø 31 mm adaptereissa valitse laajaläpimittaisin mikroskooppiadapteri jonka yhdistät toiseen sopivaan mikroskooppiadapteriin.**

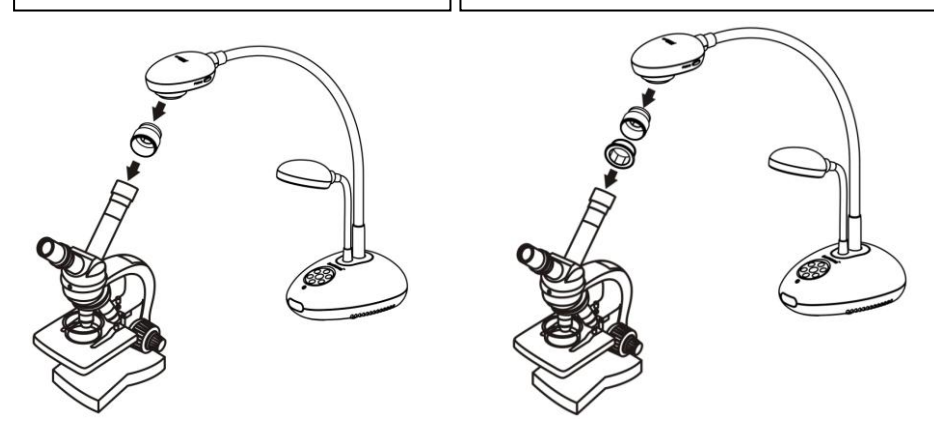

3 Valitse mikroskooppitila.

#### 3.1. **Ohjauspaneelista** tai **kaukosäätimestä**

- 3.1.1. Paina [MENU] siirtyäksesi näyttöruutuvalikkoon.
- 3.1.2. Paina [▶] tai [◀] valitaksesi [Display].
- 3.1.3. Paina [▼] valitaksesi tiloista [Mode].
- 3.1.4. Paina [▶] tai [◀] valitaksesi [Microscope].
- 4 Kuvan ollessa epäselkeä:
	- 4.1. Säädä mikroskoopin tarkennusta.
	- 4.2. Paina [FOCUS] näppäintä DC166:n linssin jommalta kummalta puolen aktivoidaksesi autom. tarkennuksen.

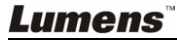

## <span id="page-35-0"></span>**Luku 10Ongelmien korjaus**

Tässä luvussa esitellään mahdolliset ratkaisut yleisiin ongelmiin. Ota yhteyttä myyjääsi tai palvelukeskukseen muissa asioissa.

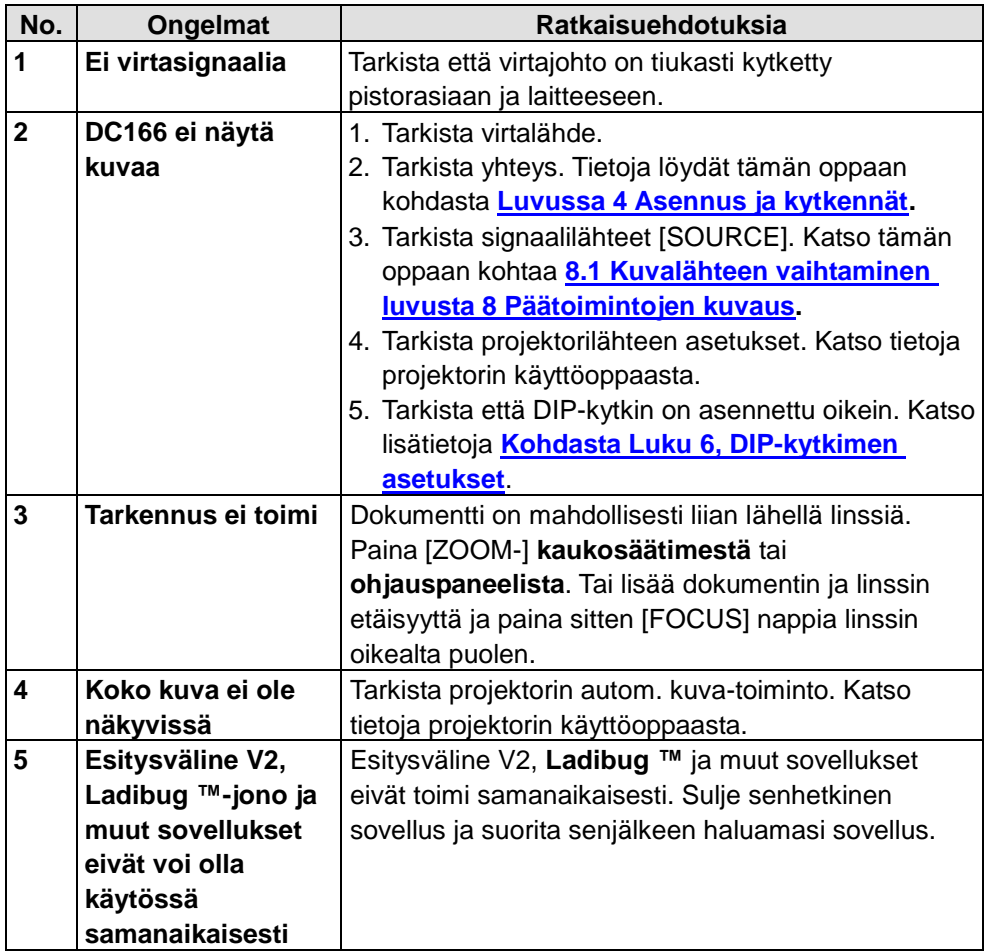